# MSP 325H

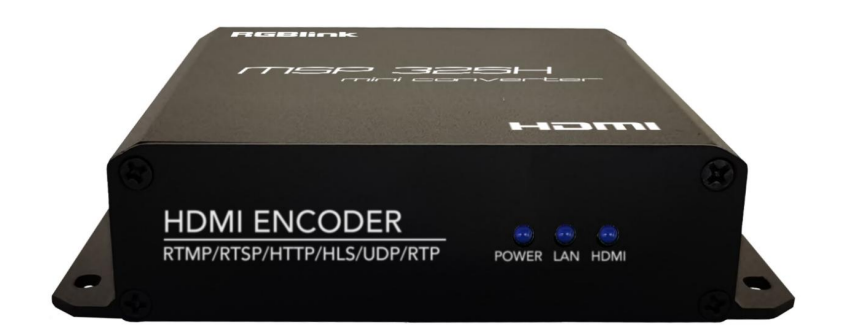

# Quick StartRGBlink®

1

## CONTENTS

<span id="page-1-0"></span>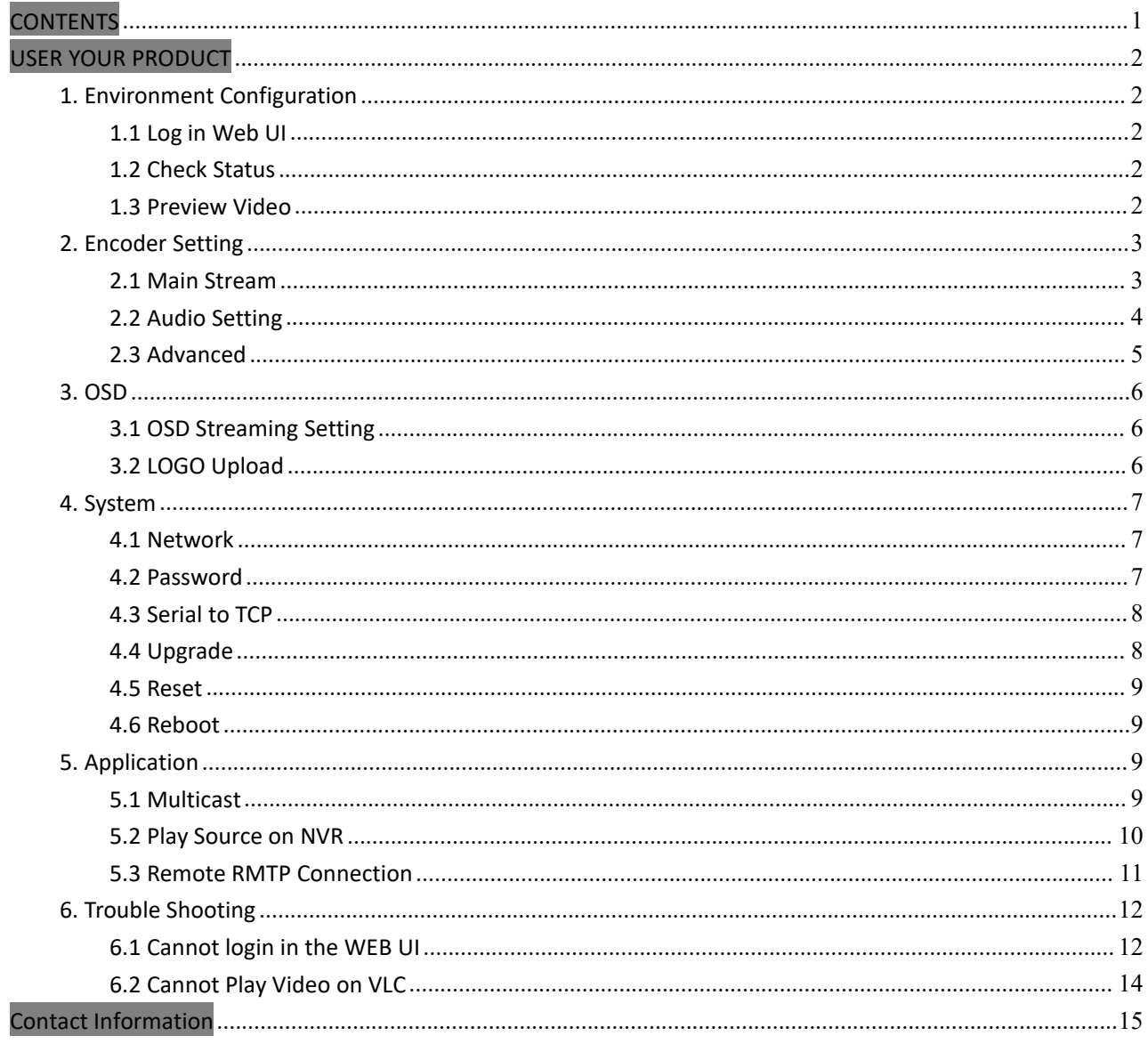

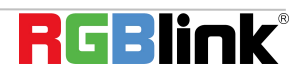

## <span id="page-2-0"></span>USER YOUR PRODUCT

## <span id="page-2-1"></span>**1. Environment Configuration**

## <span id="page-2-2"></span>**1.1 Log in Web UI**

Type in 192.168.1.168 to the search bar of your internet browser and open up the online admin interface. There will pop up and a window asking for user name (admin) and password (admin).

## <span id="page-2-3"></span>**1.2 Check Status**

Change the language of WEB UI to English if needed. Check the main stream address as in the red frame.

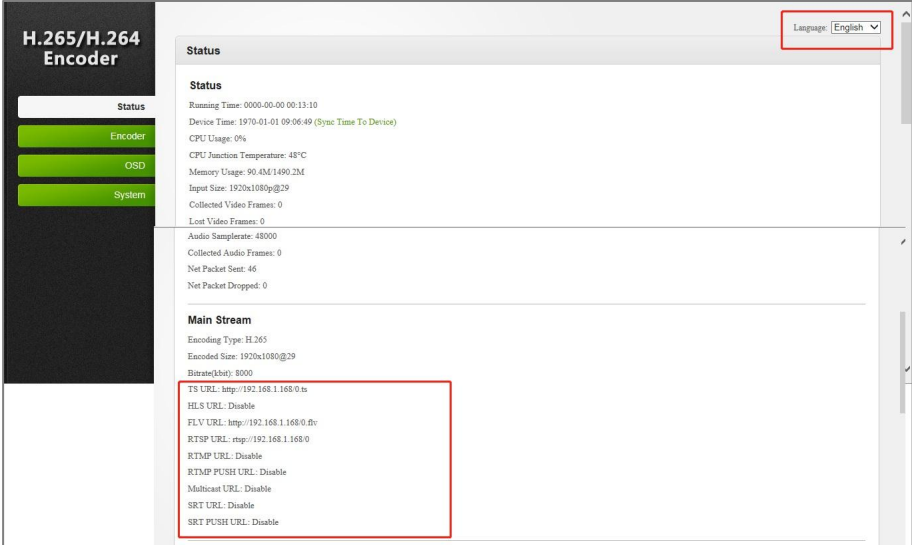

### <span id="page-2-4"></span>**1.3 Preview Video**

Input signal can be previewed either on WEB UI or on VLC Player

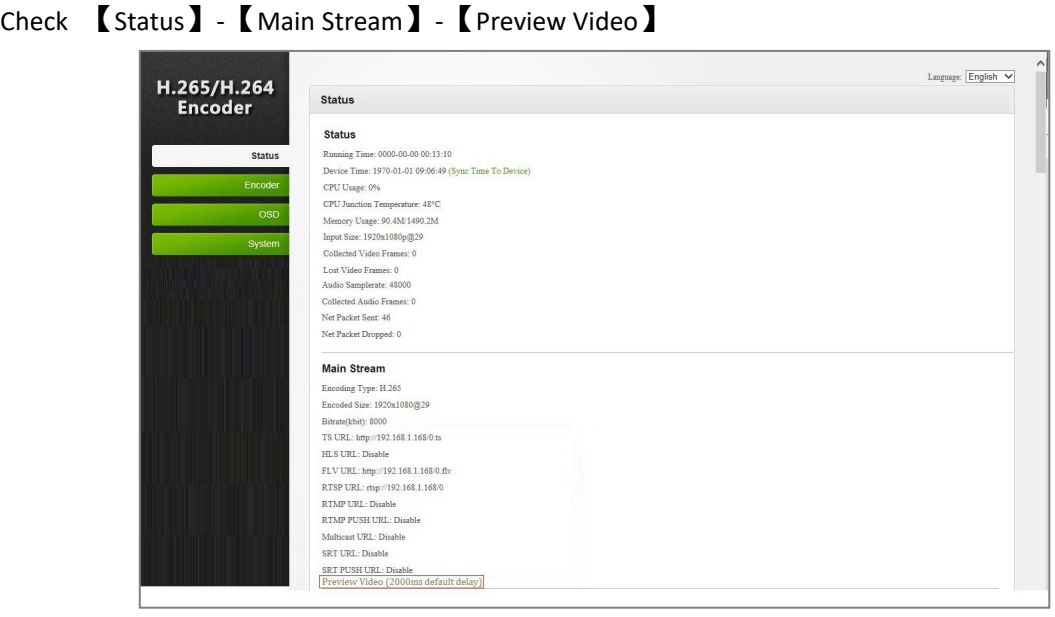

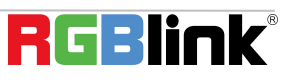

Or play video on VLC Media Player. When there are valid input signal captured, open up VLC Player(download: [http://www.videolan.org/\),choose](http://www.videolan.org/），choose)【media】→Open Network Stream.

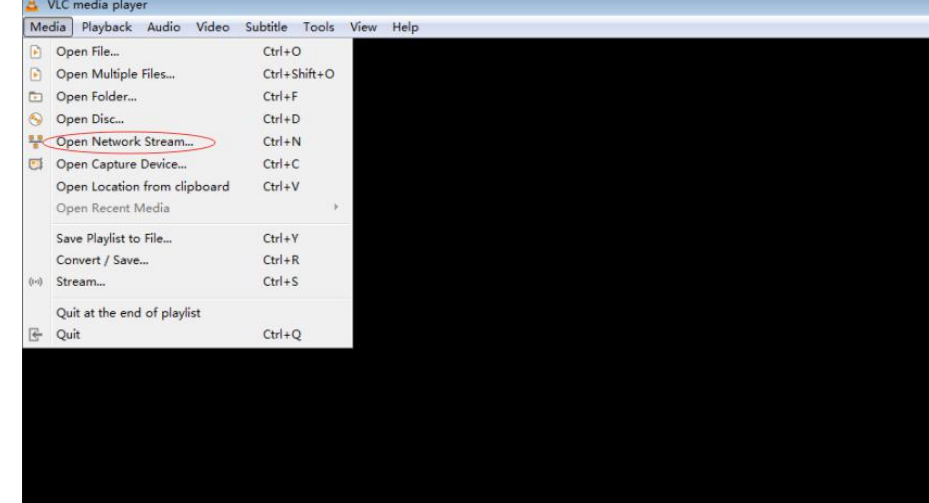

Type in the TS URLfrom Main Stream

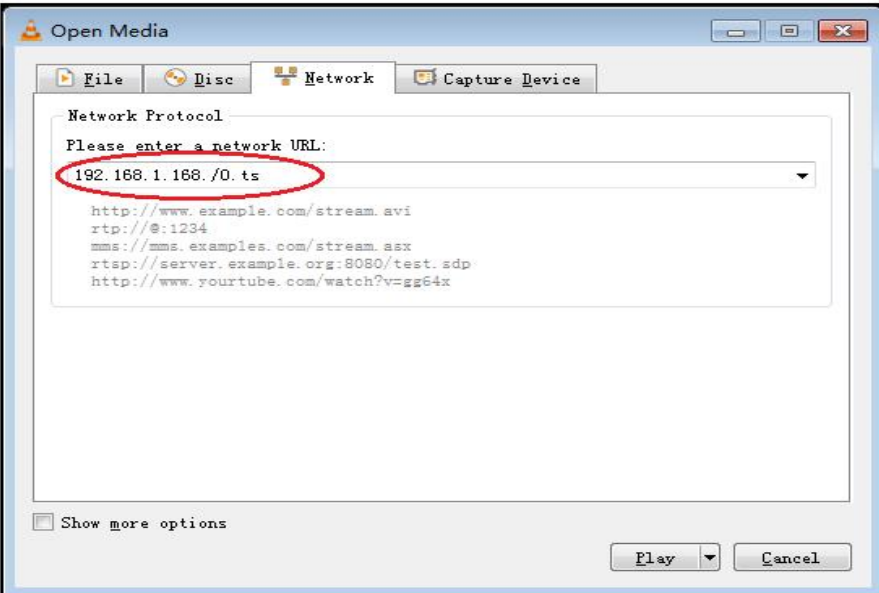

## <span id="page-3-0"></span>**2. Encoder Setting**

## <span id="page-3-1"></span>**2.1 Main Stream**

Click【Encoder】→【Main Stream】→Type in each parameter's value→click Apply

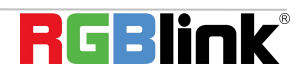

© Xiamen RGBlink Science & Technology Co., Ltd. Ph: +86 592 5771197 **|** support@rgblink.com **|** www.rgblink.com 3

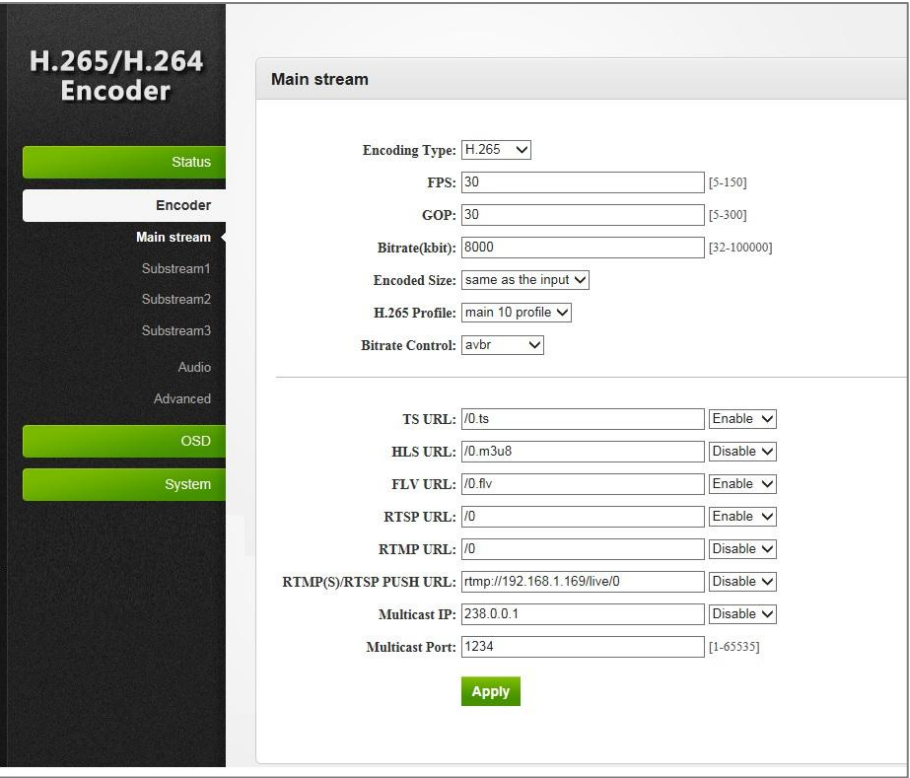

#### **Explanation of Some Parameters:**

FPS: Frame Per Second, numbers of picture output each second

GOP:gap of key frame, how many pictures between each two key frame

Bitrate:numbers of bits processed in each second.

Here is an usual bitrate setting table.

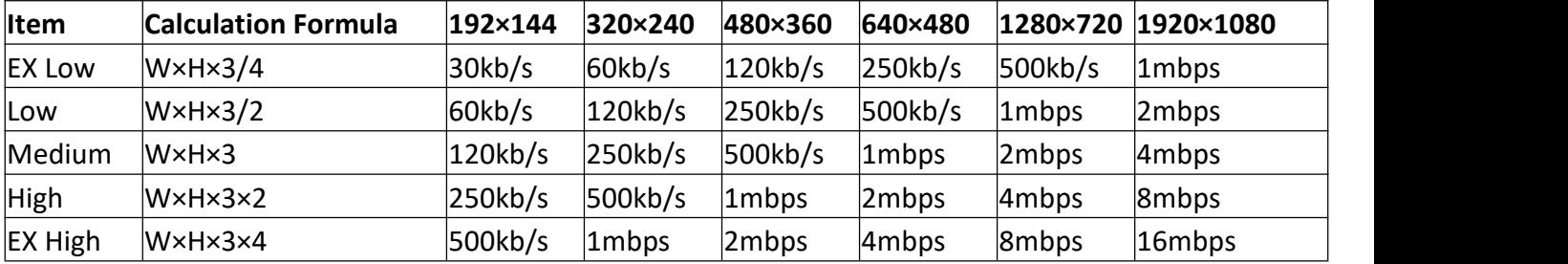

Bitrate Control

**CBR** stands for constant **bitrate**. During **CBR** encoding, the **bitrate** or the number of **bits per** second is kept the same throu ghout the encoding process.

**VBR** stands for variable **bit rate** VBR changes the bitrate according to the image content

## <span id="page-4-0"></span>**2.2 Audio Setting**

Click【Encoder】→【Audio】→Type in each parameter's value→click Apply

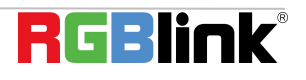

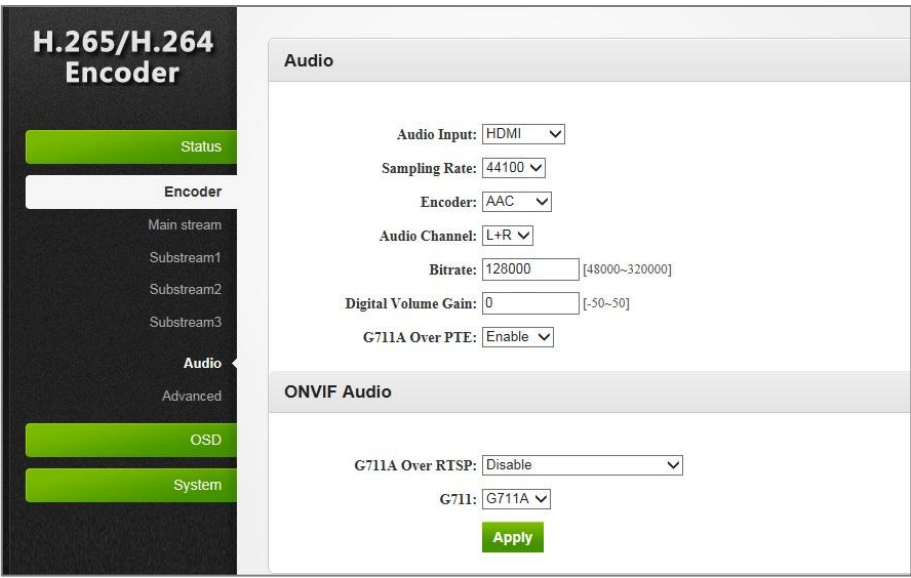

### <span id="page-5-0"></span>**2.3 Advanced**

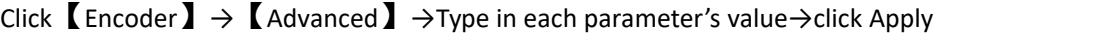

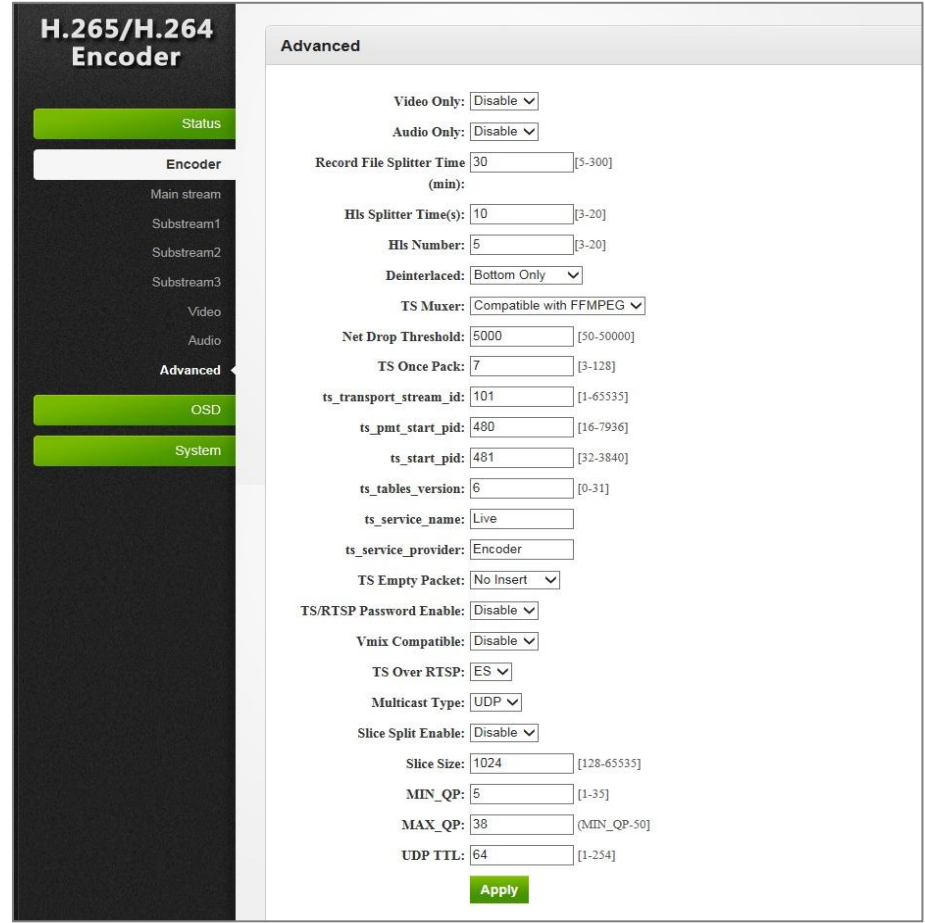

## <span id="page-6-0"></span>**3. OSD**

## <span id="page-6-1"></span>**3.1 OSD Streaming Setting**

Click【OSD】→【Main Stream】→Type in each parameter's value→click Apply

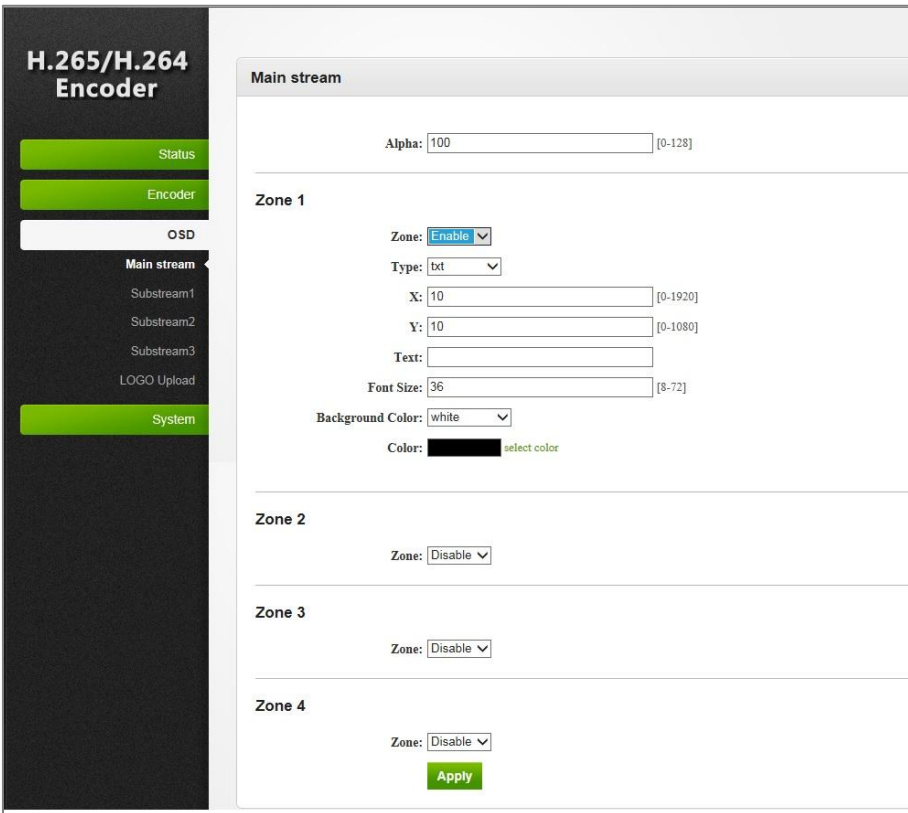

## <span id="page-6-2"></span>**3.2 LOGO Upload**

Click【LOGO Upload】→select desired LOGO pic from local→click Upload

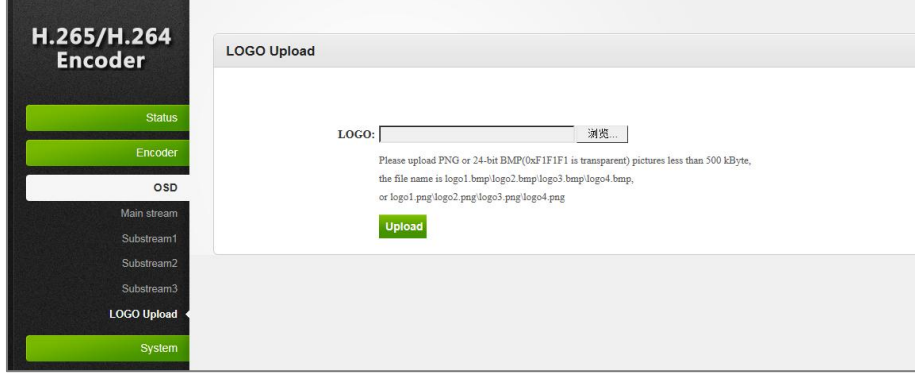

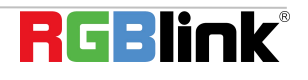

## <span id="page-7-0"></span>**4. System**

## <span id="page-7-1"></span>**4.1 Network**

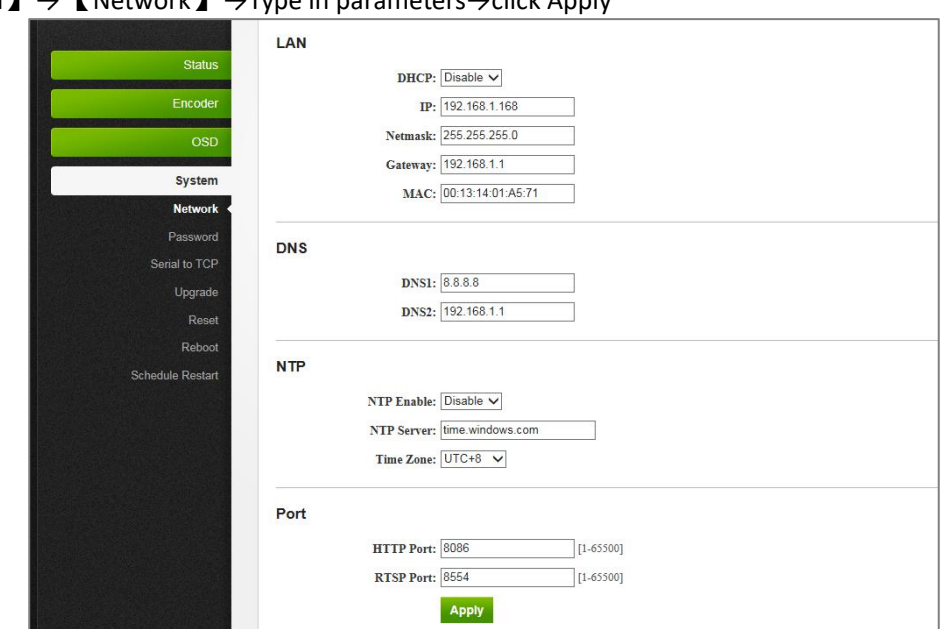

## Click【System】→【Network】→Type in parameters→click Apply

#### <span id="page-7-2"></span>**4.2 Password**

Click【System】→【Password】→type in password→click Apply

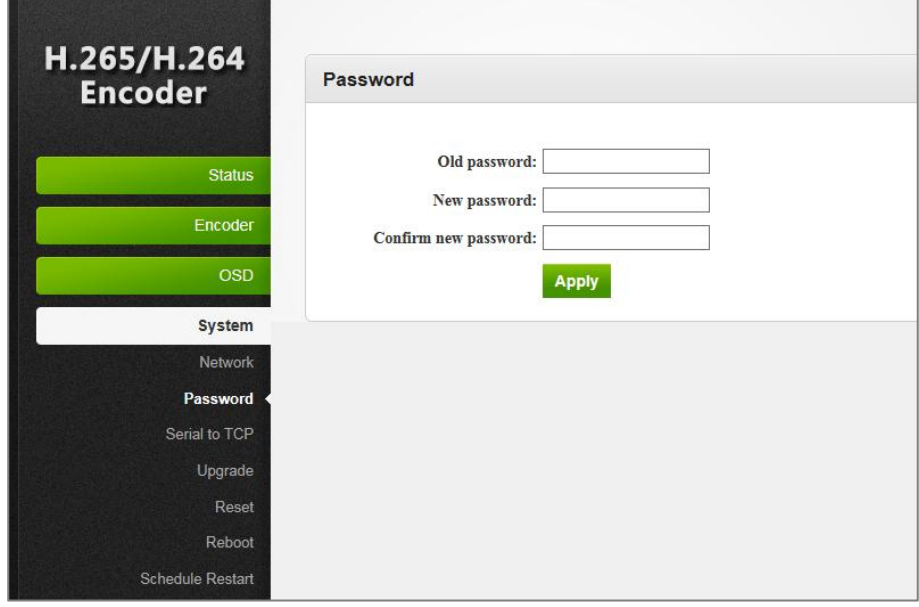

## <span id="page-8-0"></span>**4.3 Serial to TCP**

Click【System】→【Serial to TCP】→choose Baud Rate and TCP Port→click Apply

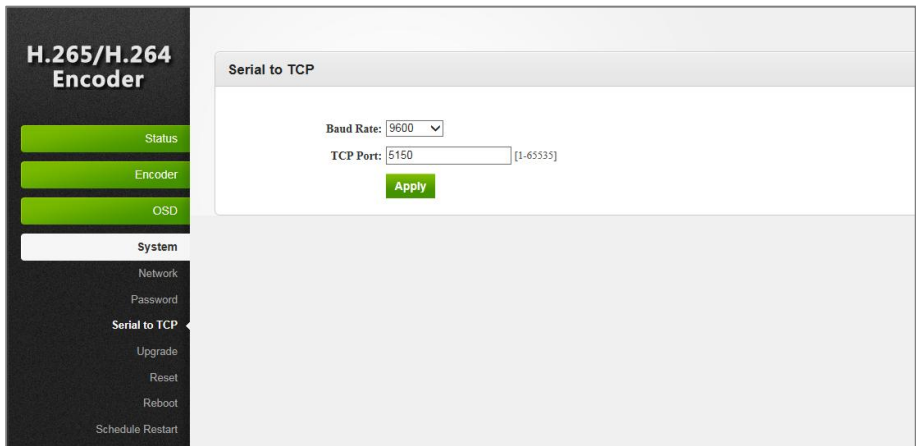

## <span id="page-8-1"></span>**4.4 Upgrade**

Click【System】→【Upgrade】→choose upgrade file.up.rar→click Upload

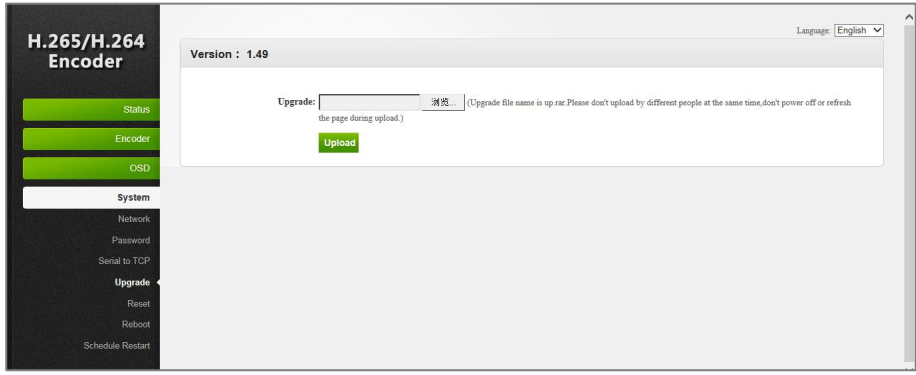

#### <span id="page-9-0"></span>**4.5 Reset**

Click【System】→【Reset】→click Reset

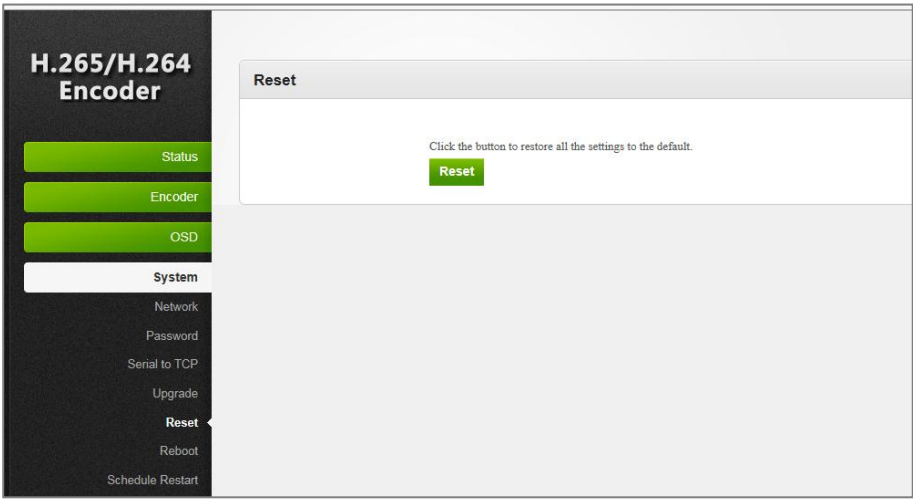

#### <span id="page-9-1"></span>**4.6 Reboot**

When reboot is required, Click Reboot. (Refresh the webpage 1 minute after reboot)

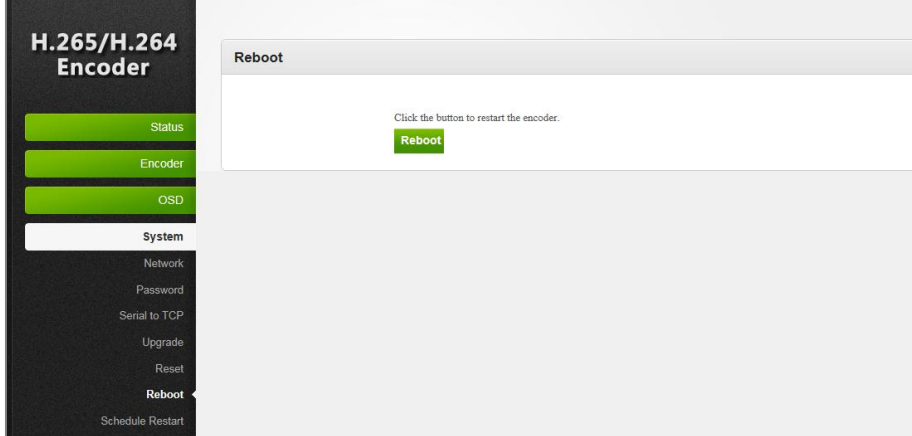

## <span id="page-9-2"></span>**5. Application**

#### <span id="page-9-3"></span>**5.1 Multicast**

Multicast is designed for multiple local users to watch the video source from one Endcoder. Enable Multicast in Encoder→Main Stream→Enable Multicast After Enable Multicast, a warning window pop up. Reboot the Encoder is required.

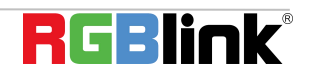

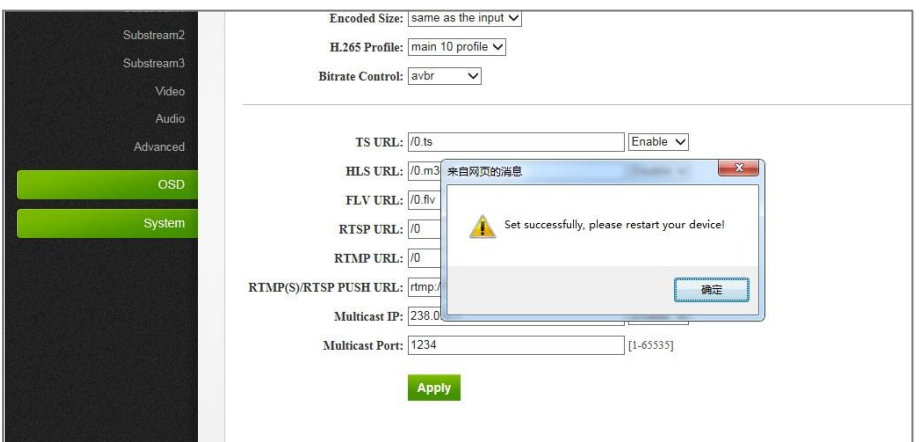

After rebooting the device, a multicast URL is shown in the Status. Copy the multicast URL and paste on VLC Player of each each user.

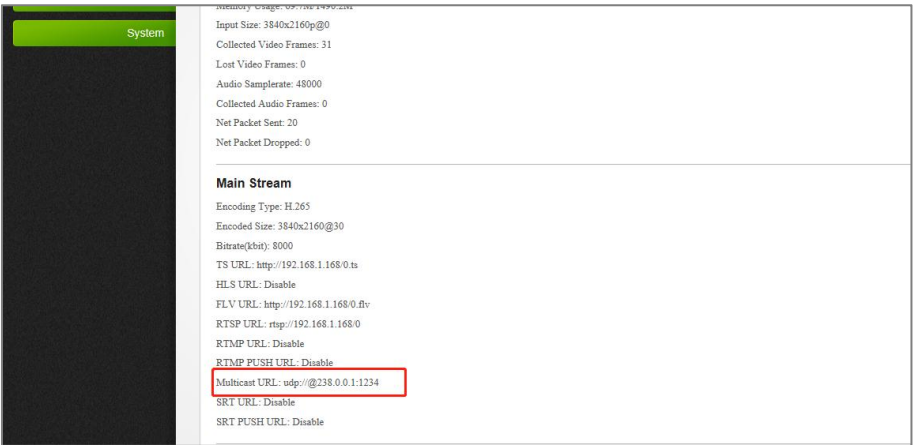

#### <span id="page-10-0"></span>**5.2 Play Source on NVR**

1. Make sure your NVR can support H.264 decoding. Due to ONVIF communication, RTSP shall be enabled.

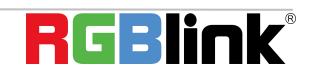

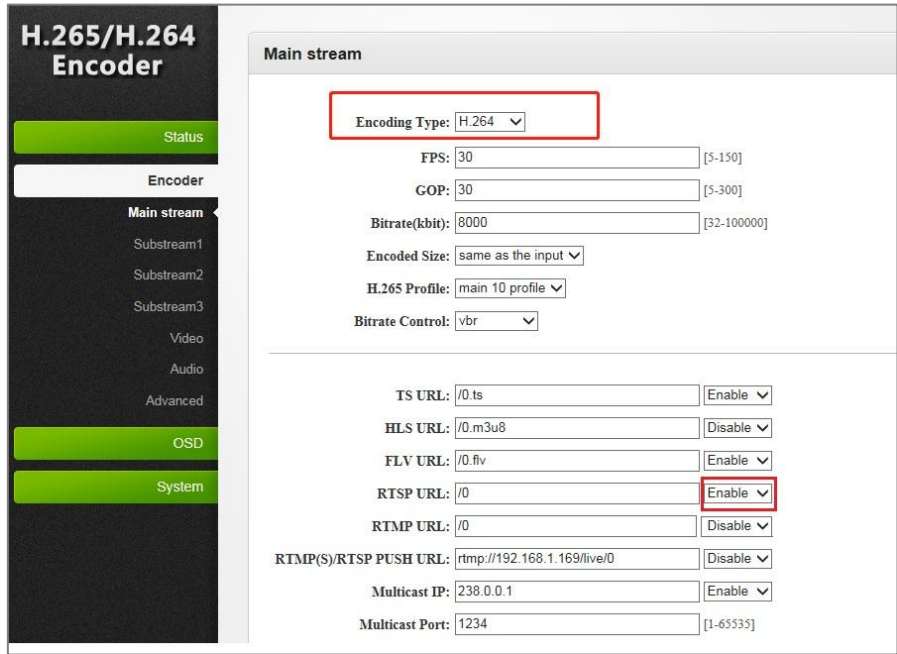

2. If the audio from the Encoder need to be recognizable on NVR, the AUDIO setting shall be done. After AUDIO Setting, reboot the Encoder is required.

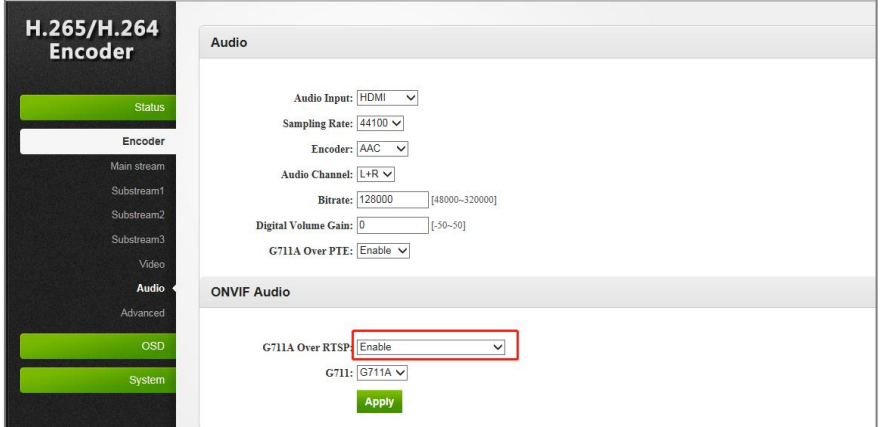

Note: If NVR cannot play the video after the above setting, download a ONVIF testing tool from <http://url.cn/2ESQRcn> to the test the ONVIF feature on Encoder. If the ONVIF feature is normal, please check the NVR settings.

### <span id="page-11-0"></span>**5.3 Remote RMTP Connection**

If a large number of users from all over the country need to watch the video source of the same encoder at the same time, we suggest the RTMP transfer mode. At present, we perfectly support RTMP server platforms including free platforms: NGINX, RED5 MEDIA SERVER,paid platform: ADOBE MEDIA SERVER5 and some platforms such as http://mudu.tv/. Other methods of setting the RTMP publication are as follows:

Since the current RTMP protocol only supports H.264 function, you need to set the encoder type to H.264, set the RTMP publishing address in the live broadcast platform and enable it asshown in the picture below. After setting, please restart the encoder.

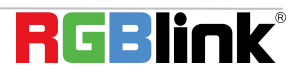

Note: Some live streaming platforms provides a live code and the RTMP address. Then we need to combine the two pages of text and fill in to the encoder: RTMP address plus slashes, and live code Such as RTMP address is: RTMP: / / video mudu. TV/live broadcast code for: abcdef combination: rtmp://video.mudu.tv/live/abcdef

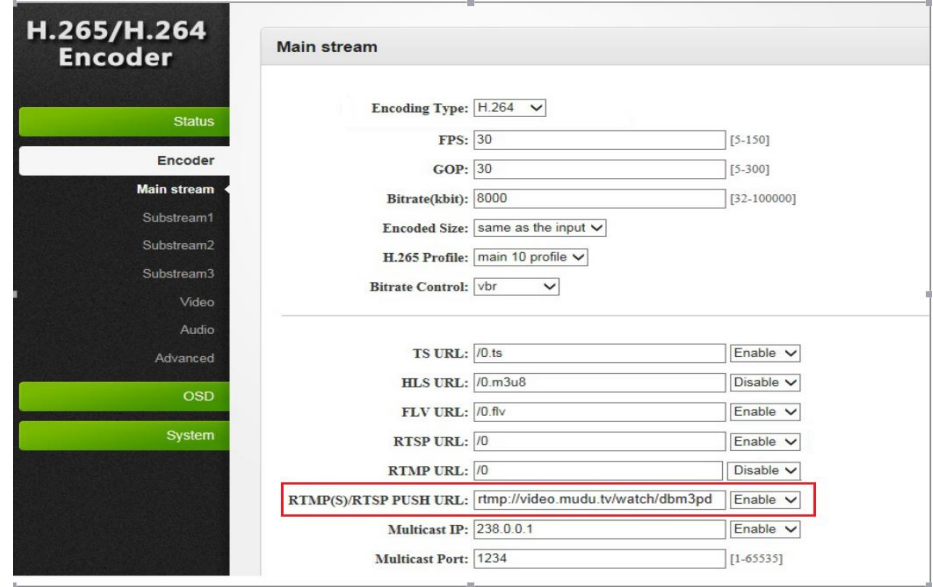

## <span id="page-12-0"></span>**6. Trouble Shooting**

## <span id="page-12-1"></span>**6.1 Cannot login in the WEB UI**

If you cannot on open up the WEB UI, check the LAN port and see if it is lit up, if the LAN connection is fine, but you still cannot open up the page, check your IP address and see if your computer is in the network of 192.168.1.XX, if not here is the method for you to manually check and change your IP address.

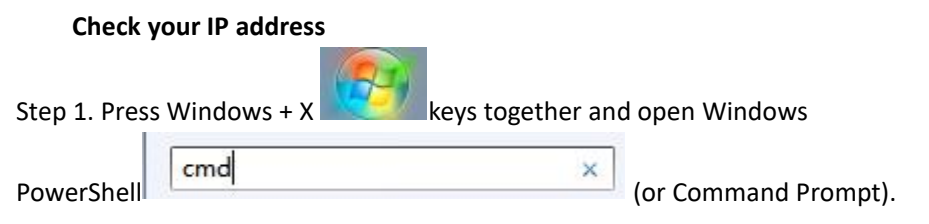

Step 2. Type ipconfig and hit Enter, then the information will be displayed in the window.

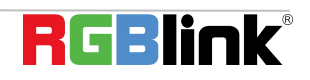

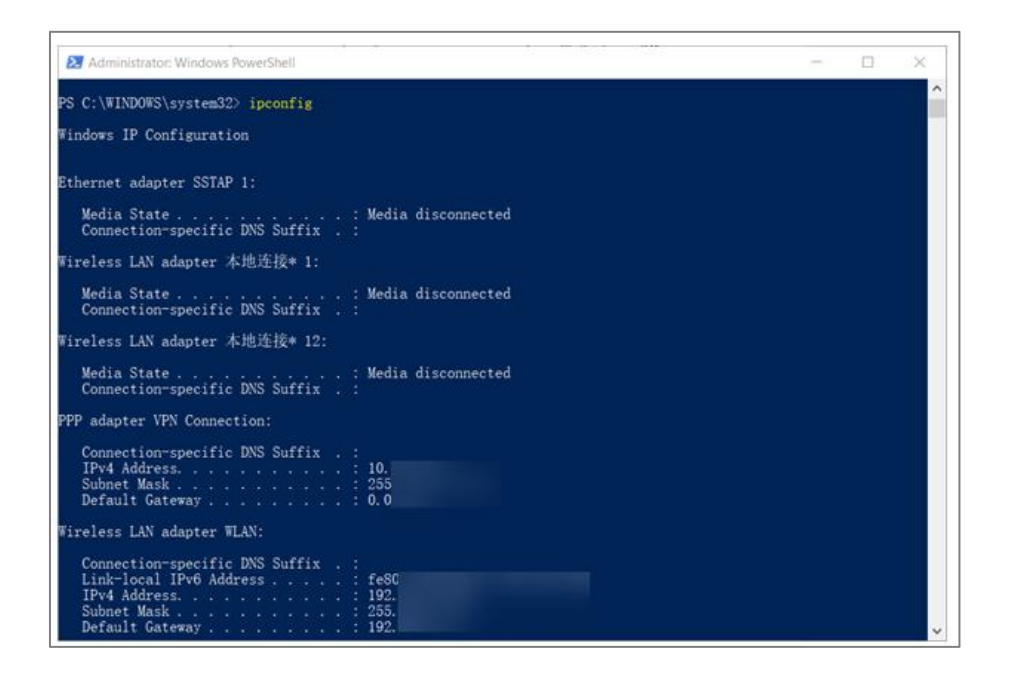

#### **Manually Change IP Address**

- Step 1. Click Start menu, then type **ControlPanel** and click the option on the result.
- Step 2. Open **Network and Internet**> **Network and Sharing Center**.
- Step 3. On the left pane of the new window, click **Change adapter settings**.
- Step 4. You will be displayed with **Network Connections** of the PC. **Important note**: Right click on "Ethernet" or "Local Area Connection" if you want to change IP of any physical connection. And right click on "WLAN" in case you wish to change IP of any wireless connections.
- Step 5. Choose **Properties** after right clicking on the network name.
- Step 6. Select the **Internet Protocol Version 4 (TCP/IPv4)**, then click **Properties**.
- Step 7. **Obtain an IP Address automatically** should be selected by default, but please choose the **Use the Following IP Address**.
- Step 8. Now put your desired IP Address according to your wish its correct format. Change **Subnet mask and default gateway** if you want to.

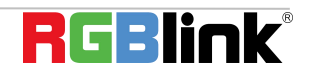

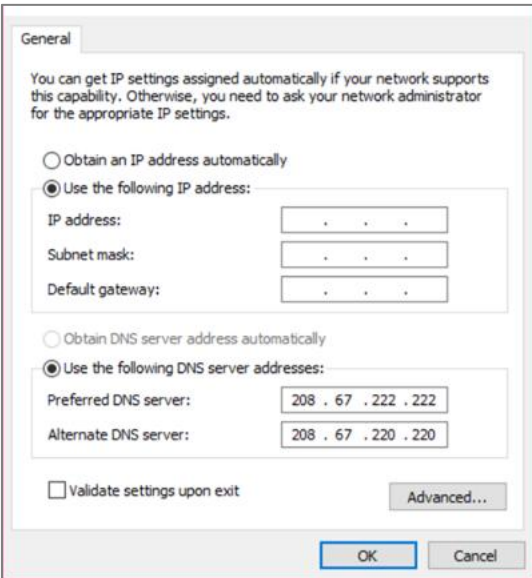

## <span id="page-14-0"></span>**6.2 Cannot Play Video on VLC**

If VLC Player does not play video after TS URL is typed in, check the Status of Encoder and see if there are video frames collected.

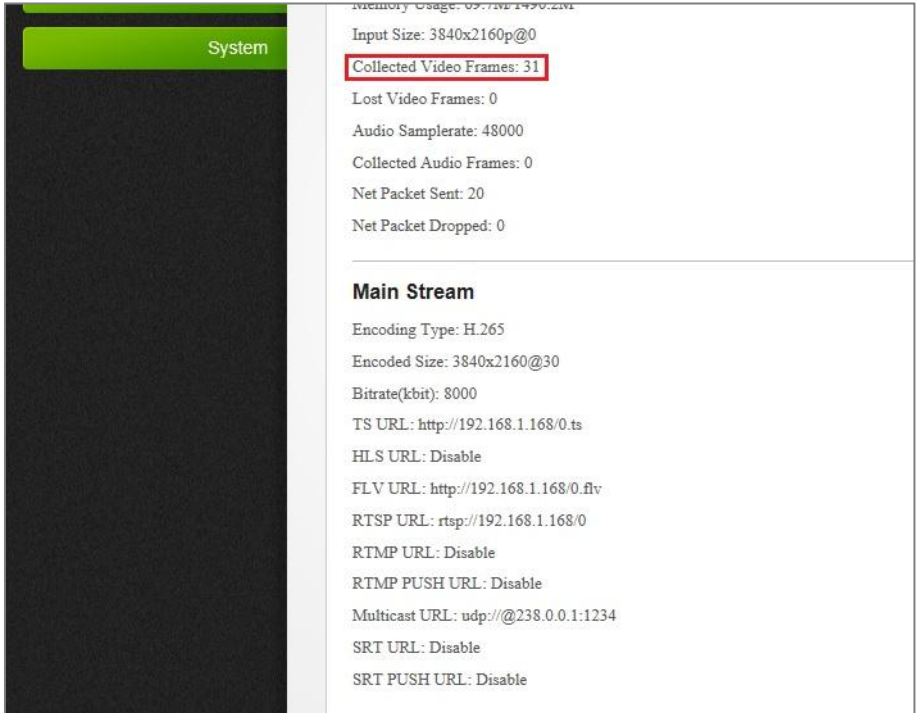

If the signal collected is 0, please check the connection between input device and Encoder and check the HDMI indicator is lit up make sure they are correctly connected, and make sure the input source is supported on Encoder.

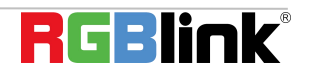

## <span id="page-15-0"></span>Contact Information

## Warranty:

All video products are designed and tested to the highest quality standard and backed by full 1 years parts and labor warranty. Warranties are effective upon delivery date to customer and are non-transferable. RGBlink warranties are only valid to the original purchase/owner. Warranty related repairs include parts and labor, but do not include faults resulting from user negligence, special modification, lighting strikes, abuse(drop/crush), and/or other unusual damages.

The customer shall pay shipping charges when unit is returned for repair.

**Headquarter:** Room 601A, No. 37-3 Banshang community, Building 3, Xinke Plaza, Torch Hi-Tech Industrial Development Zone, Xiamen, China

- **● Tel:** +86-592-5771197
- **● Fax:** +86-592-5788216
- **● Customer Hotline:** 4008-592-315
- **● Web:** [http://www.rgblink.com](http://www.rgblink.com/)
- **● E-mail:** support[@rgblink.com](mailto:rgblinkcs@gmail.com)

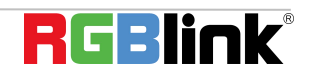